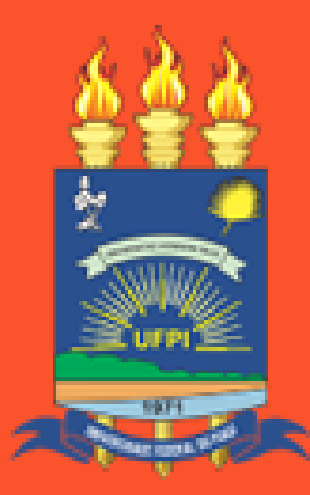

**UNIVERSIDADE FEDERAL DO PIAUÍ** 

# **Saiba como se inscrever para o Auxílio Inclusão Digital (AID)**

Edital Nº04 - PRAEC/UFPI AID - Modalidade I: Internet

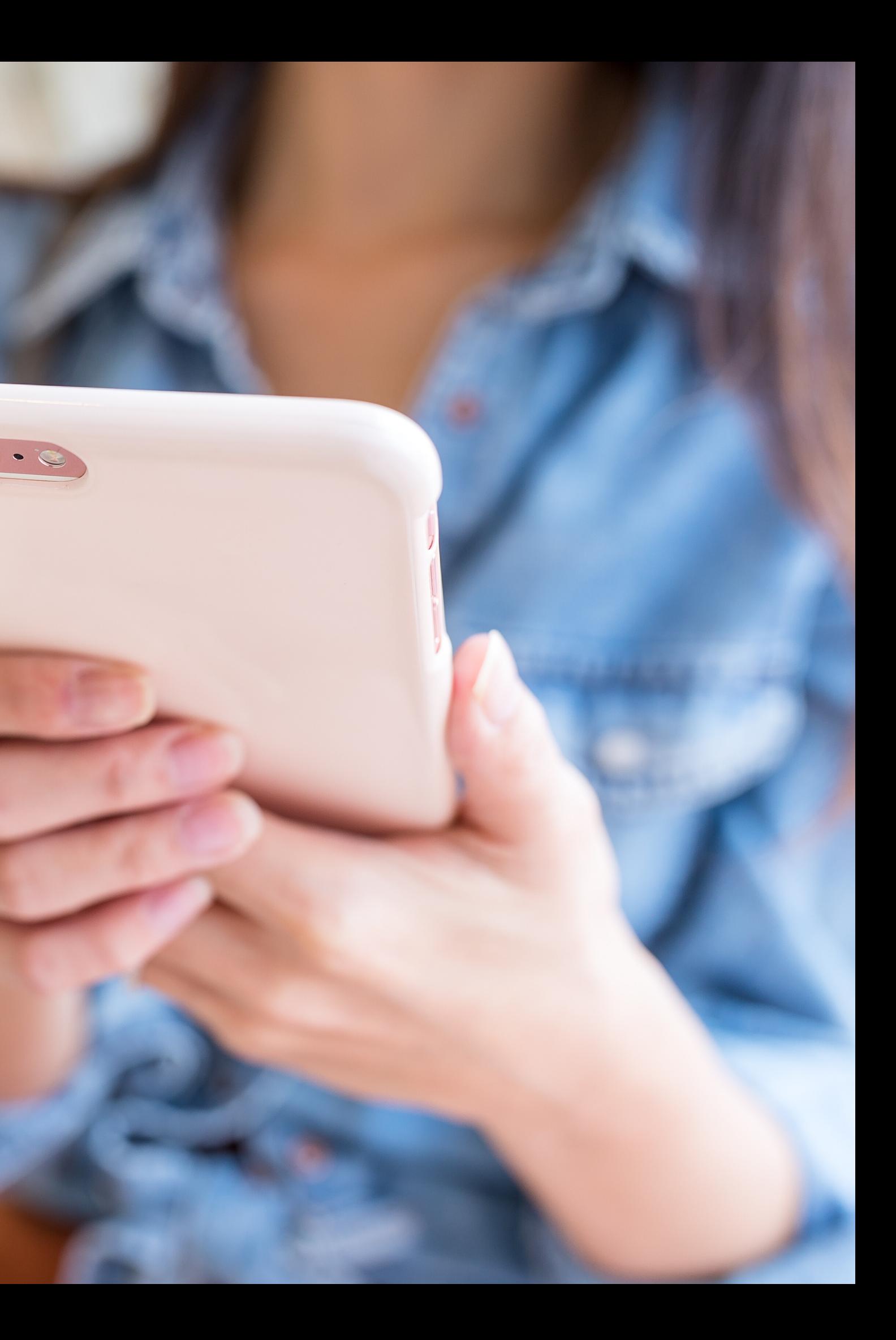

Entrar com suas credenciais do SIGAA - UFPI para iniciar sua sessão

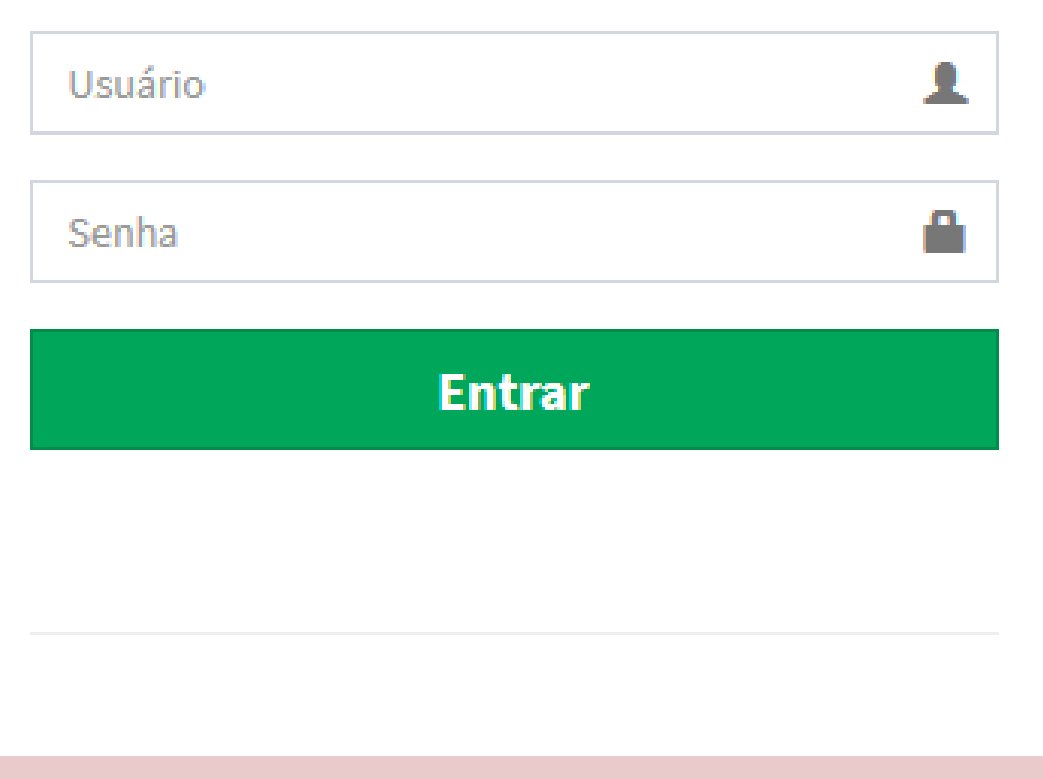

## Inscrição: https://nae.ufpi.br

## O/a estudante deve acessar o SINAE com o mesmo login e senha do SIGAA.

### Atenção.

Antes de se inscrever em um edital é necessário fazer o cadastro dos seus dados bancários.

Clique em cadastrar para inserir os seus dados.

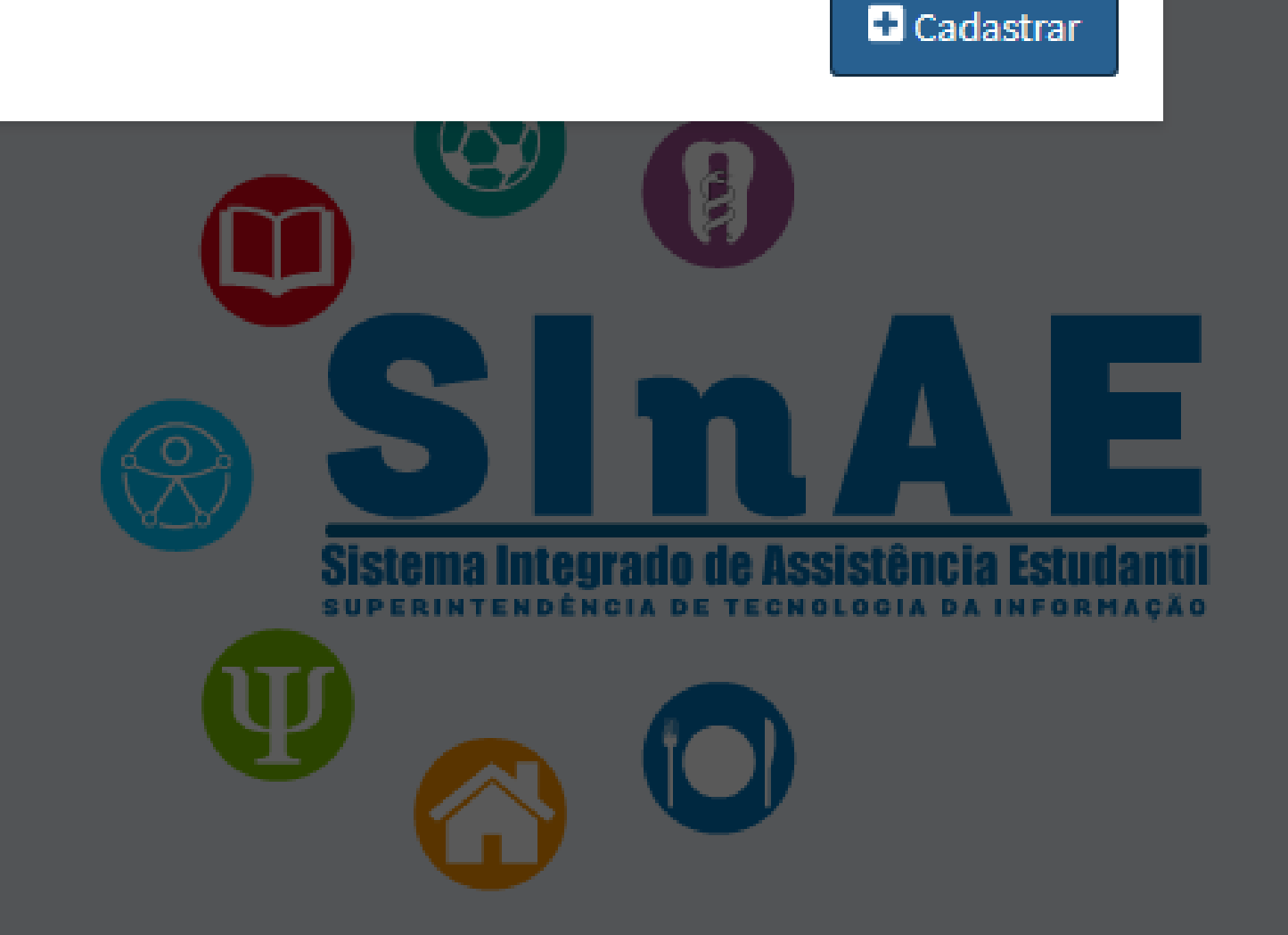

## Antes de efetuar a inscrição o/a estudante deve cadastrar seus dados bancários.

Início / Dados bancários

### Benefícios/Dados bancários

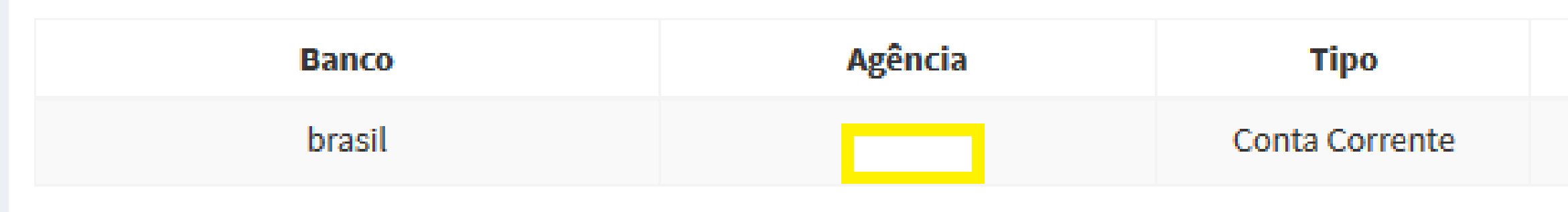

## Atenção ao informar os dados bancários!

De acordo com o item 6.2 do Edital, o/a estudante que não informar os dados bancários válidos não receberá o benefício.

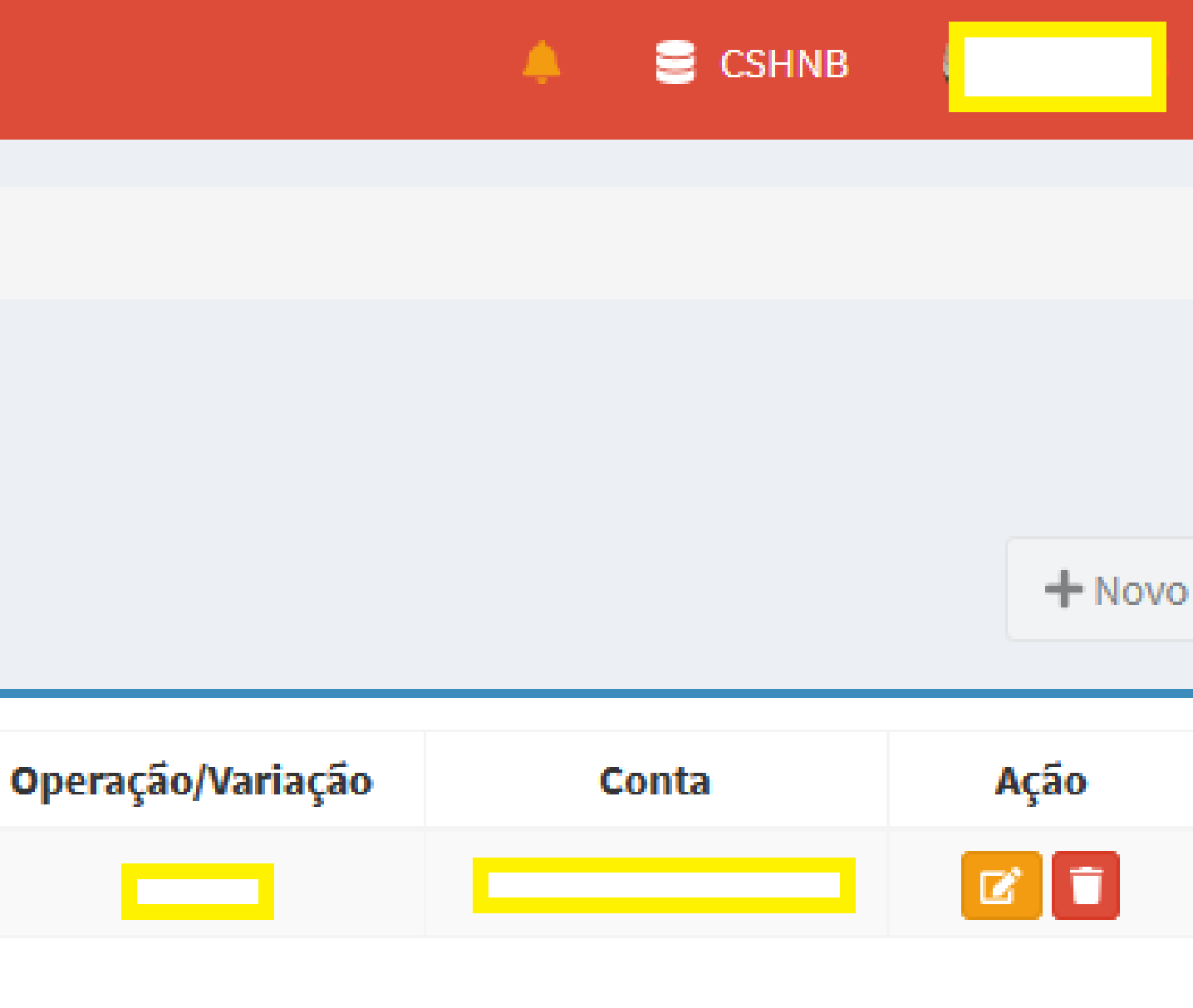

 $\equiv$ 

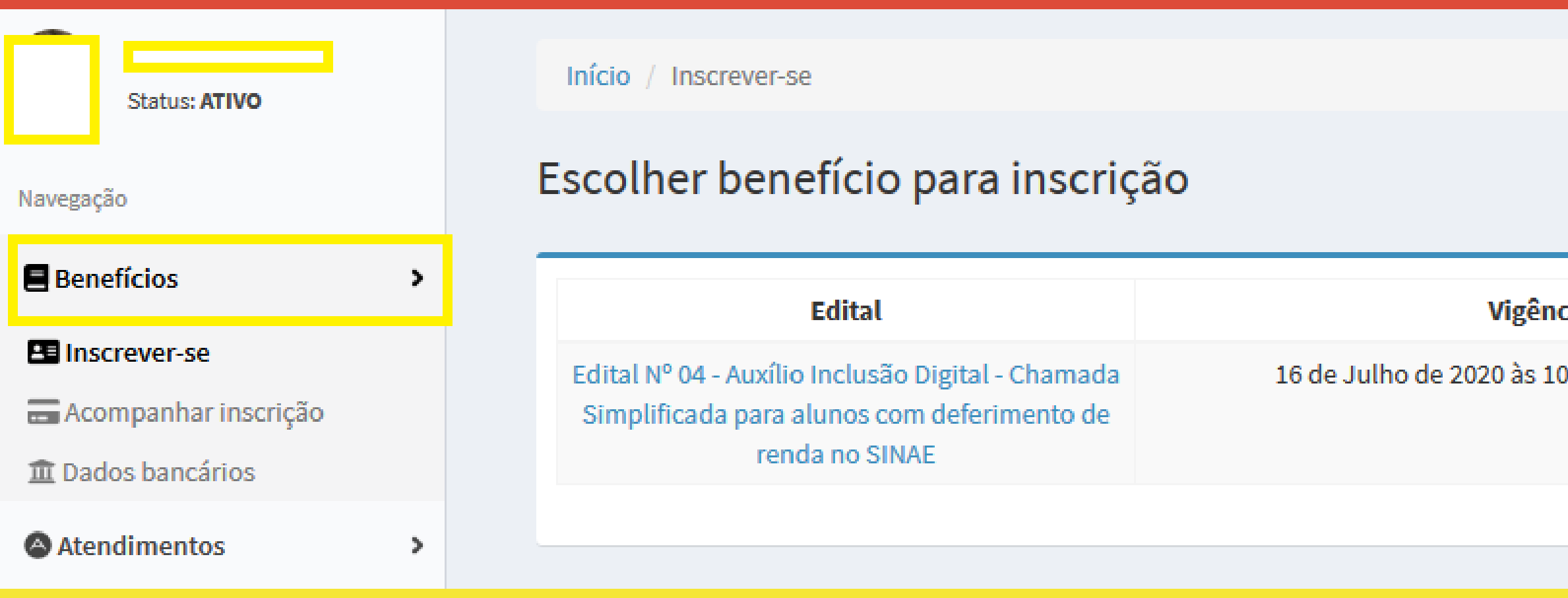

## Selecionar o link Benefícios e em seguida clicar no link Inscrever para efetuar a inscrição no AID - Modalidade I.

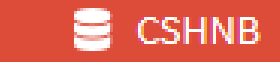

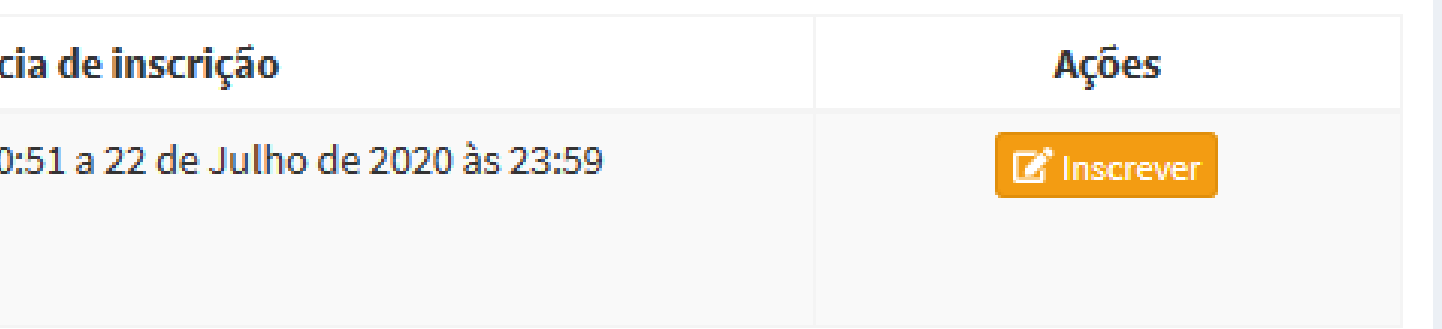

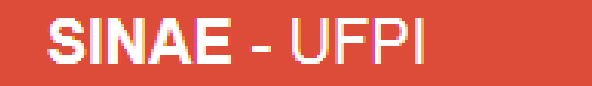

 $\equiv$ 

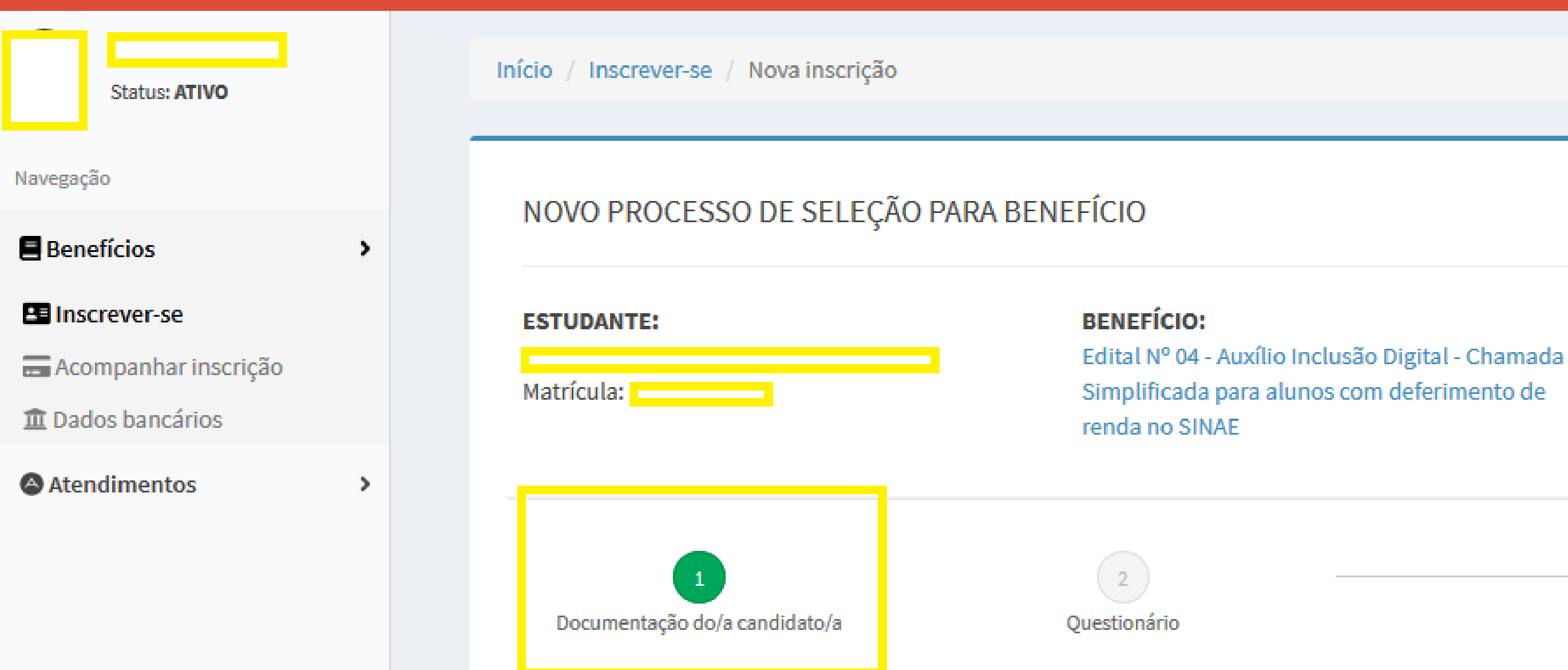

Aparecerão dois links: 1.Documentação do/a Candidato/a; 2.Questionário.

Os campos disponíveis para preenchimento no Link Documentação do/a Candidato devem ser ignorados! NÃO é necessário o preenchimento de informações e envio de nenhum documento!

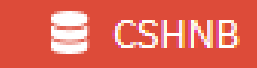

← Retornar para editais disponíveis

**DADOS DO PROCESSO:** 

Demanda assinada pelo estudante

### JUSTIFICATIVA (Justifique abaixo seu pedido, nos informe porque necessita do benefício)

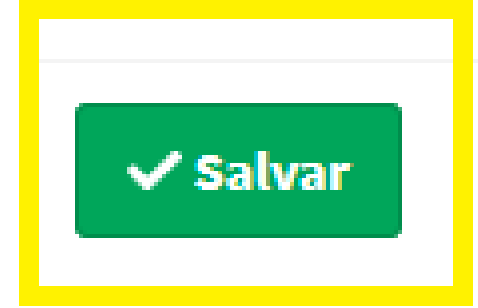

## Ao final da página referente ao Link 1 Documentação do/a Candidato/a, você deve clicar em SALVAR.

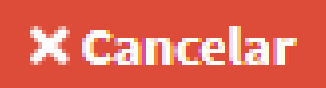

alia.

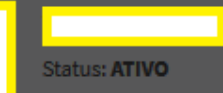

Benefícios

**Ed** Inscrever-se

Acompanhar inscrição

m Dados bancários

**Atendimentos** 

Documentação do estudante para o processo | a Editar arquivos

#### A ATENÇÃO!

1. VERIFIQUE os arquivos enviados.

2. Caso algum arquivo não foi anexado ou este foi anexado incorretamente, vá em Editar arquivos (link acima) e reenvie os arquivos que necessitar.

### COMPROVANTES DO DOMICÍLIO DO/A CANDIDATO/A

Agua/Taxa de Condomínio: Sem dados

**Energia: Sem dados** 

Telefone: Sem dados

**IPTU:** Sem dados

Mensalidade (Escola, Faculdade, Cursos): Sem dados

**Outros:** Sem dados

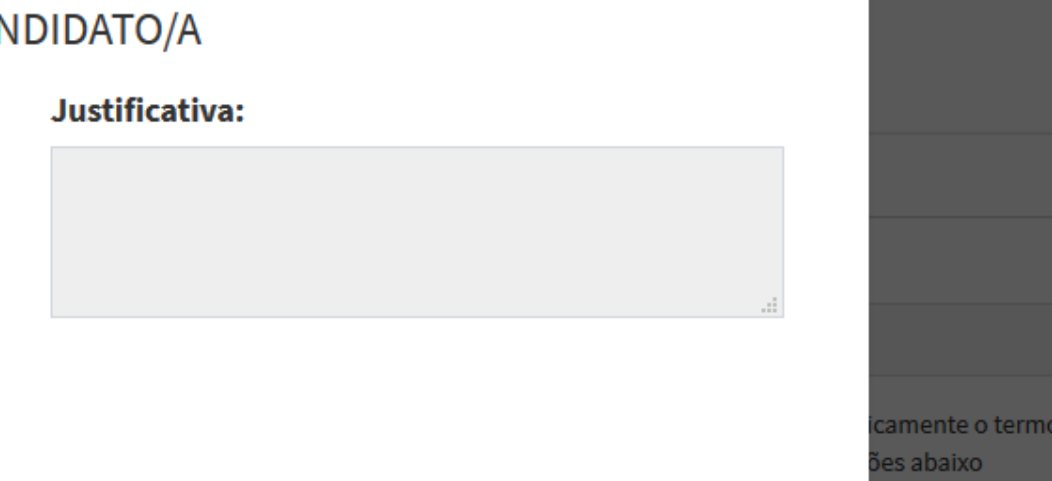

### Justificativa:

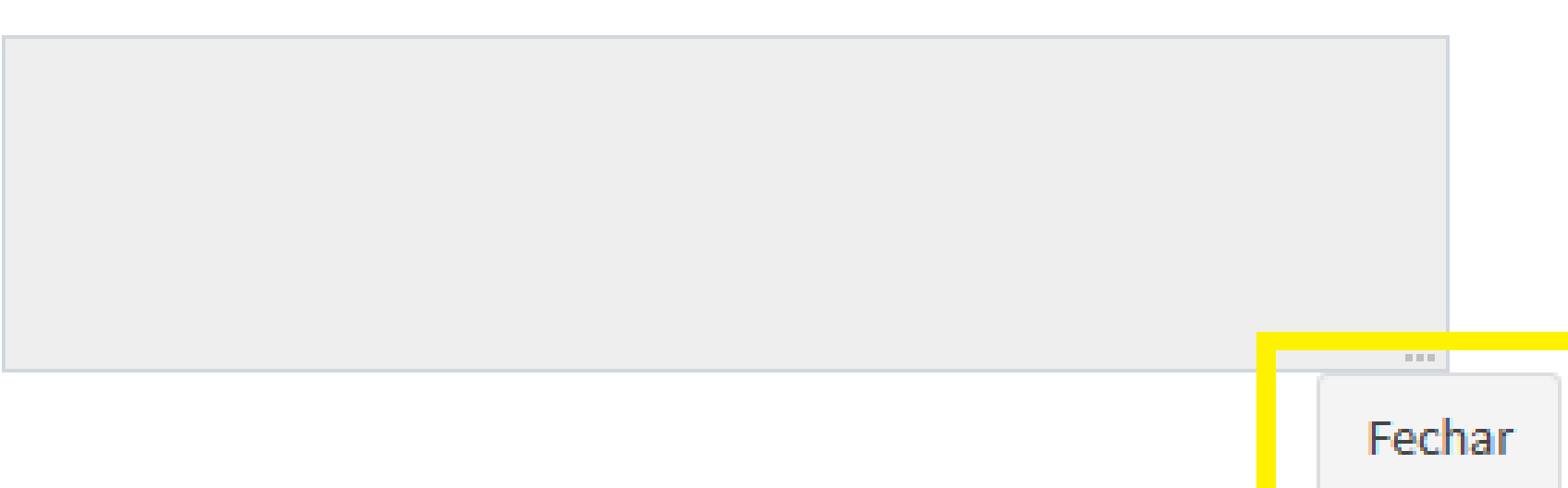

CSHNI

tais disponíveis

 $\times$ 

### Após clicar em Salvar, esta página será gerada.

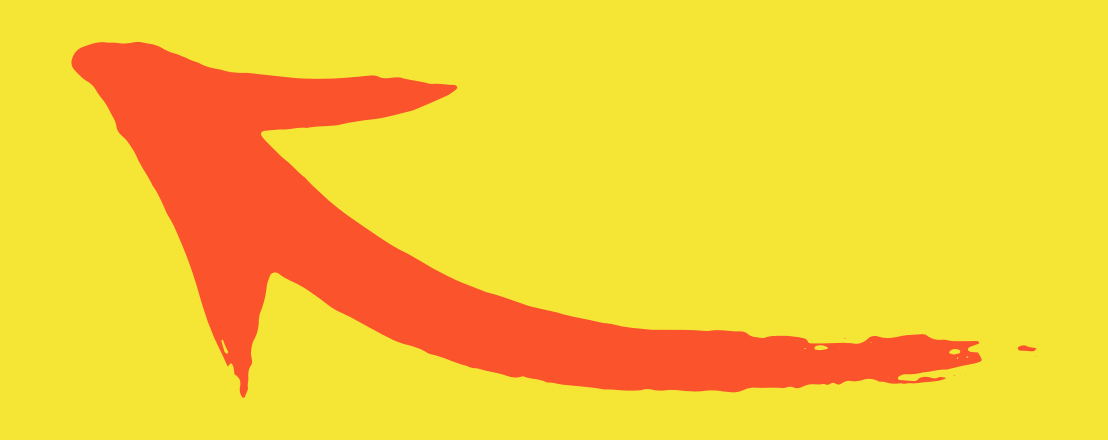

Ao Fechar a página, o Link 2, referente ao Questionário, já estará disponível para preenchimento.

#### Navegação

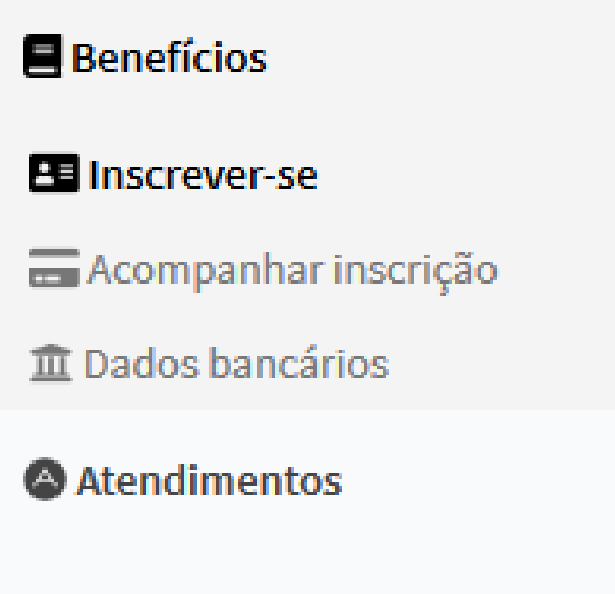

 $\rightarrow$ 

 $\rightarrow$ 

### NOVO PROCESSO DE SELEÇÃO PARA BENEFÍCIO

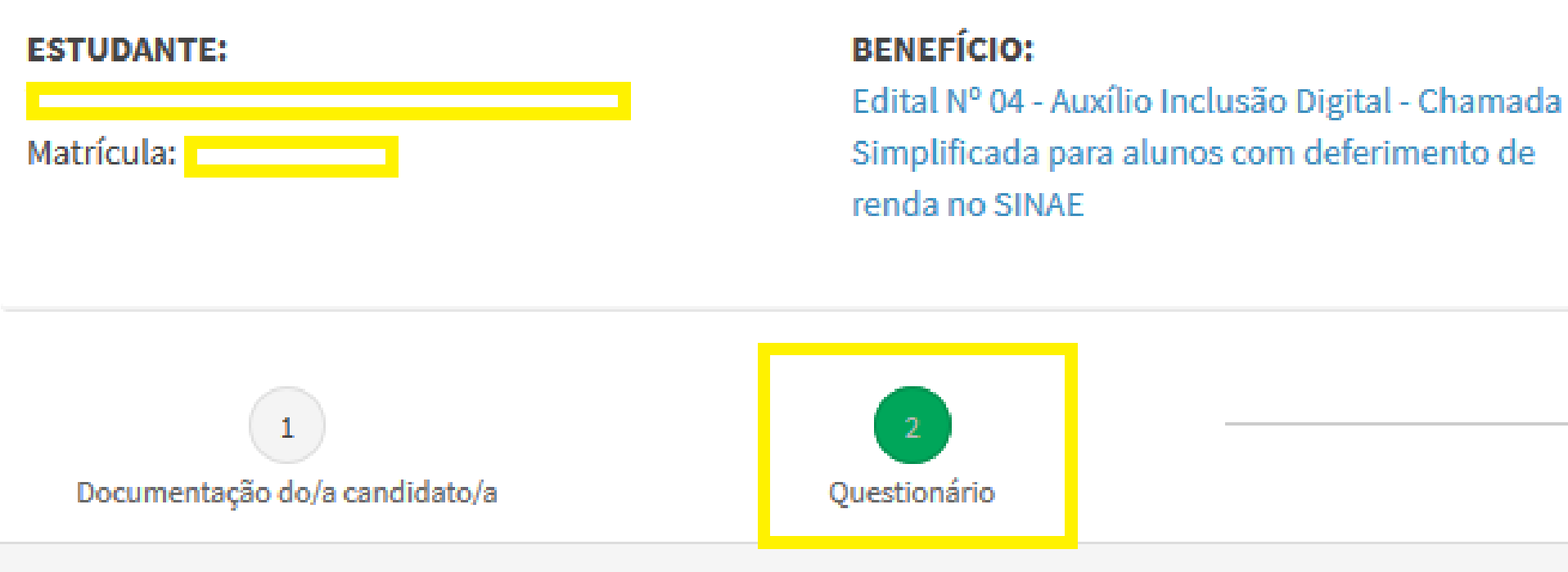

### Questão 1

Você está ciente das informações constantes na Portaria Nº 03 da UFPI e Edital Simplificado Nº04 da PRAEC? Marque se SIM para assinar eletronicamente o tern de compromisso do estudante: "Declaro estar ciente das regras para recebimento do Auxílio Inclusão Digital de forma emergencial e das condições abaixo especificadas: 1. O Auxílio Extraordinário para Inclusão Digital objetiva custear plano de dados ou contrato com empresa provedora de internet, que permitam estudante acessar e executar as atividades remotas, com o uso de Tecnologias da Informação e Comunicação - TIC's ofertada no período letivo especial 2020.3 2. O Auxílio Extraordinário para Inclusão Digital será concedido na forma de bolsas mensais, no valor de R\$ 130,00 (Cento e trinta reais), depositado diretament em conta bancária de titularidade do próprio estudante beneficiado (3 parcelas). As informações de conta bancária são de responsabilidade do estudante. Devendo o estudante preencher corretamente as informações via formulário específico n

#### **Alternatives:**

## Ao preencher o Questionário leia com atenção o conteúdo das 05 questões!

#### **DADOS DO PROCESSO:**

Demanda assinada pelo estudante.

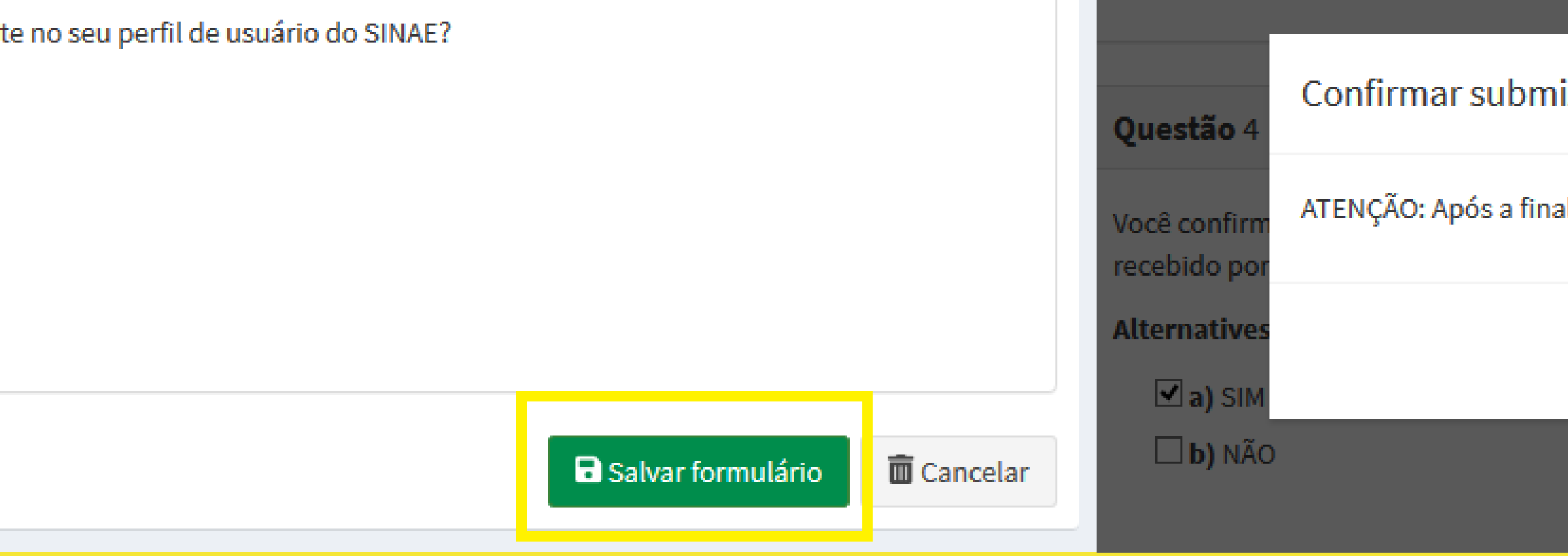

## Para finalizar o preenchimento do Questionário selecione a opção SALVAR formulário e, em seguida, FINALIZAR inscrição!

### issão de formulário

lização da inscrição, não será possível qualquer tipo de alteração.

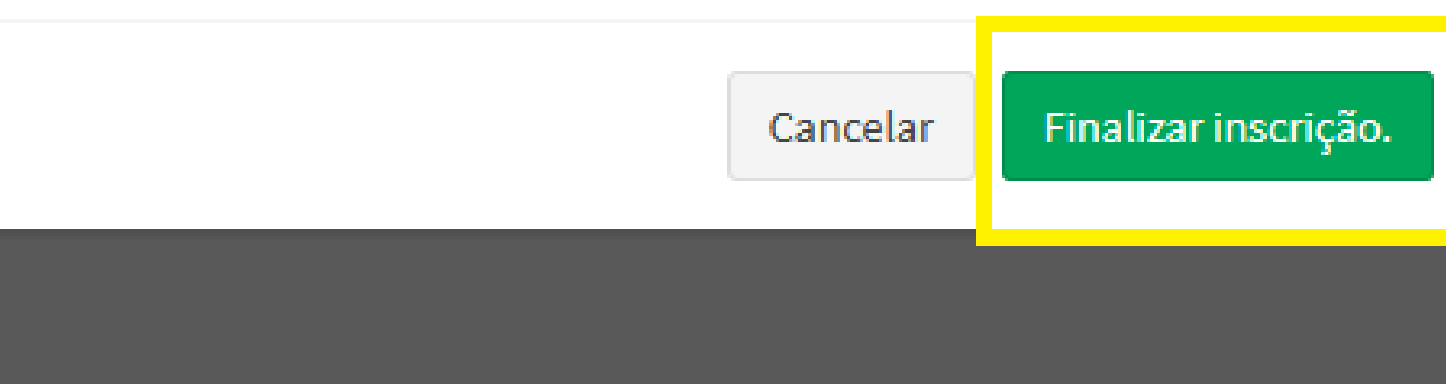

 $\equiv$ 

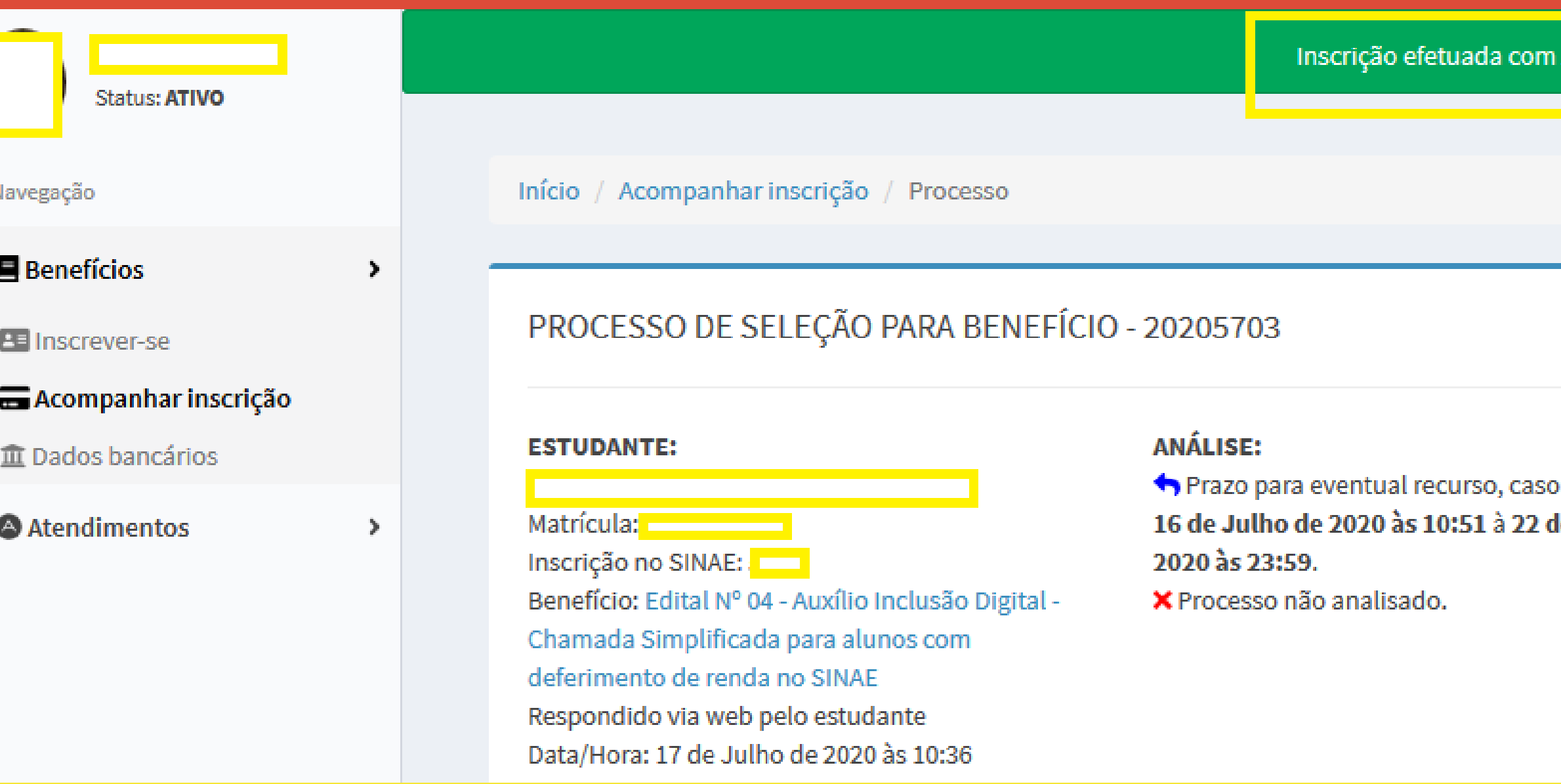

## PRONTO! Inscrição efetuada com sucesso!

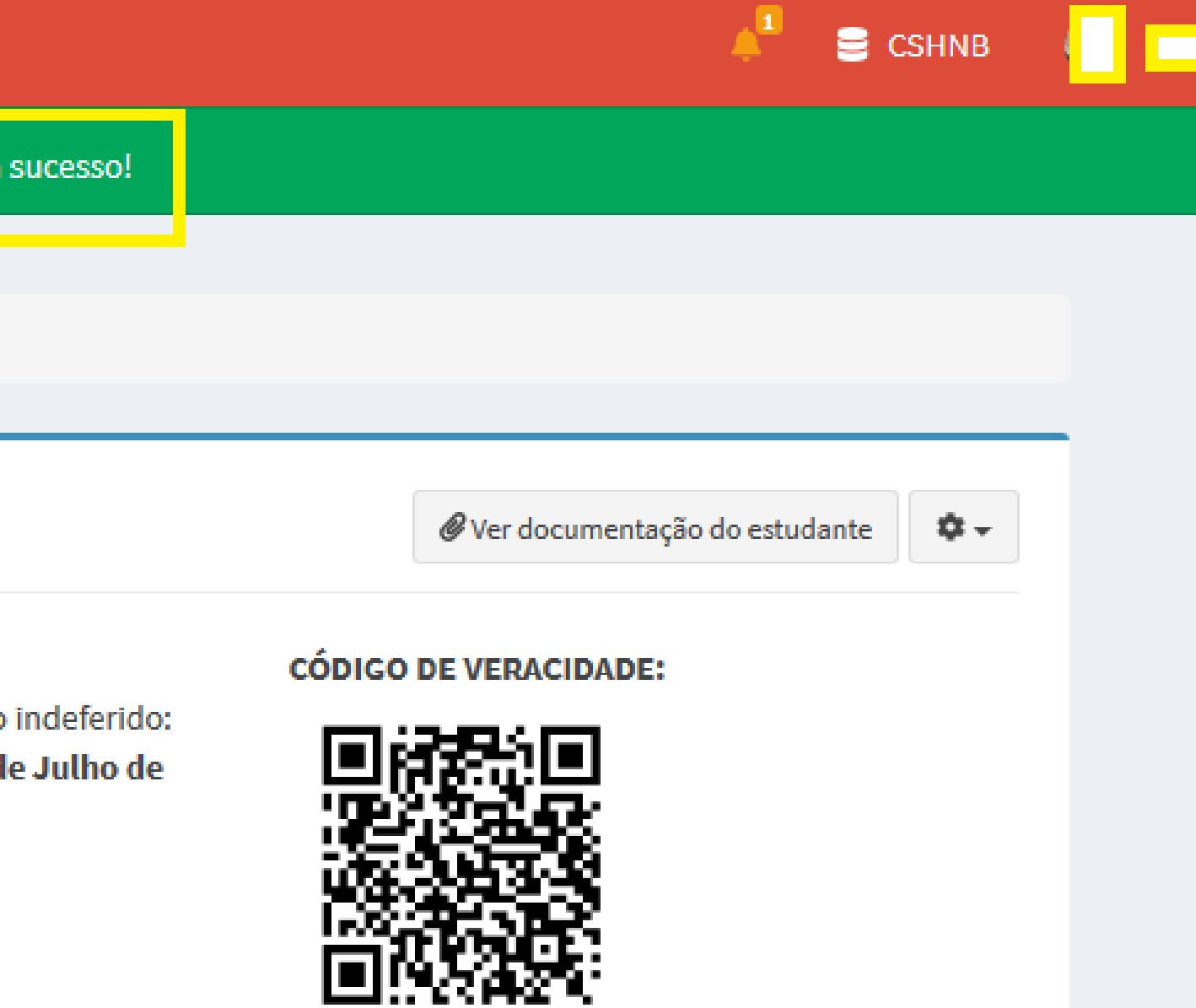

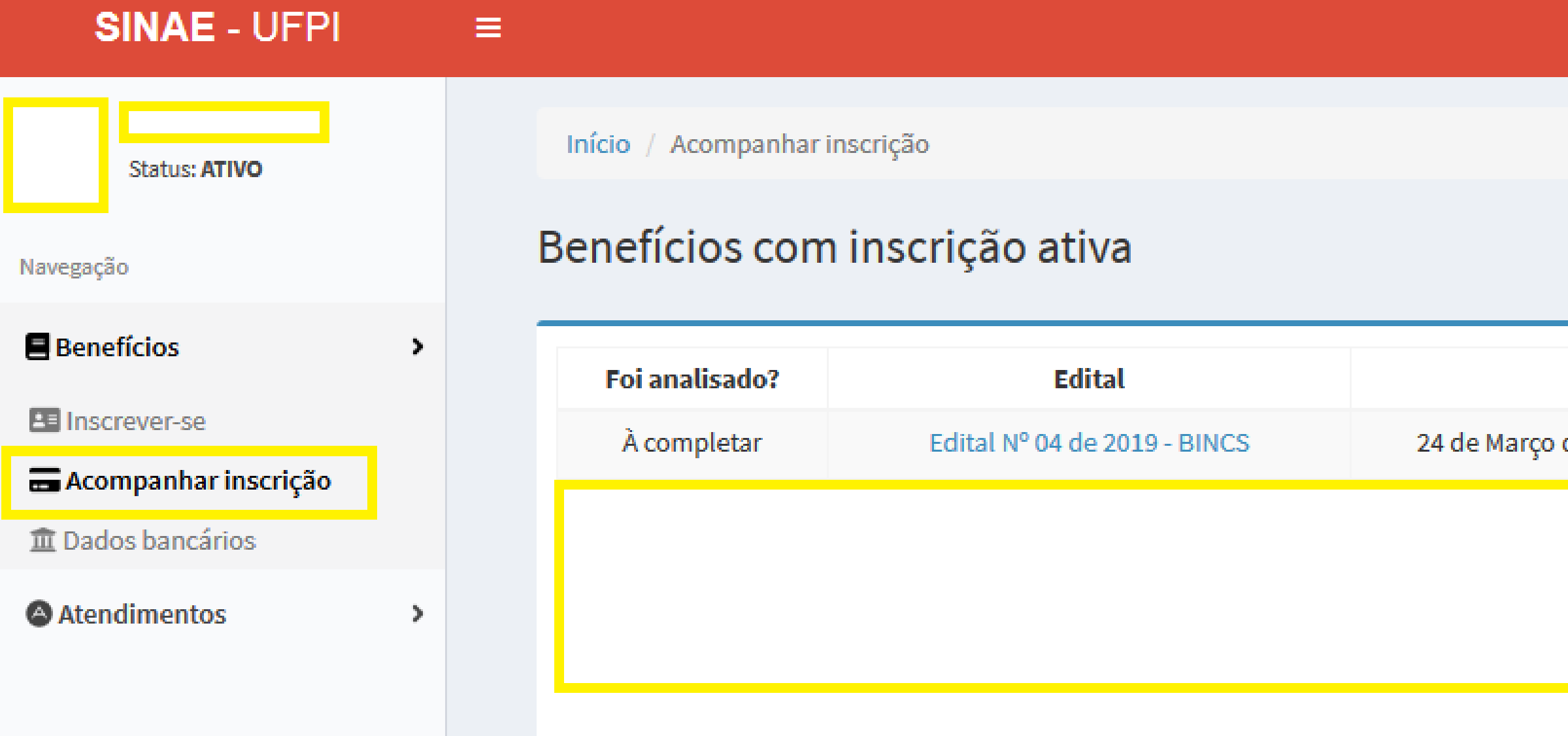

## Caso você tenha dado início à inscrição ao AID, mas não finalizou, é possível dar contuidade clicando em: Acompanhar inscrição/Completar inscrição.

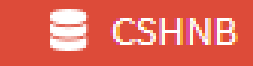

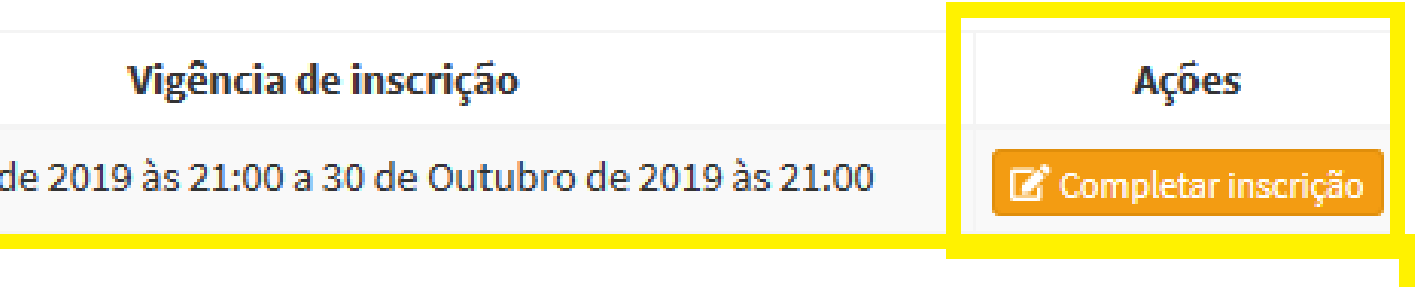

 $\equiv$ 

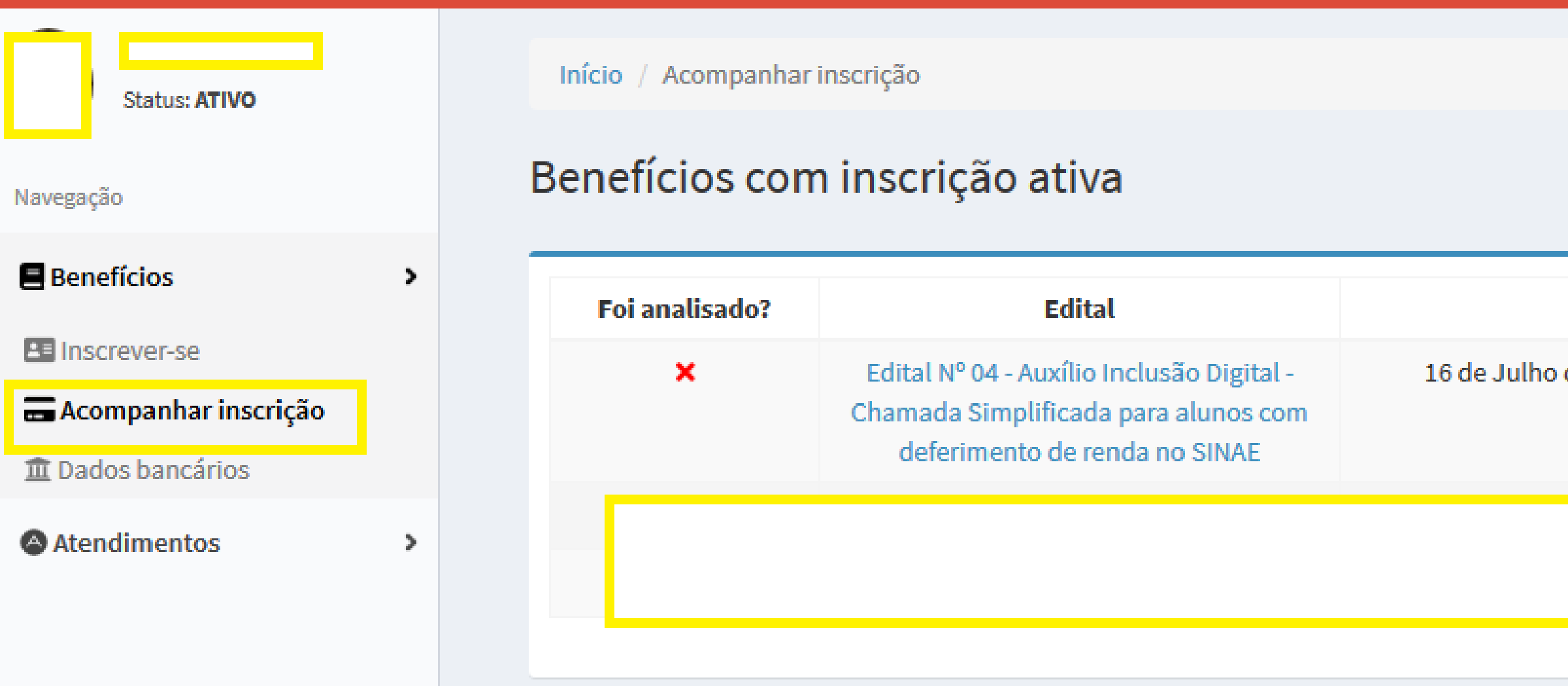

## Após finalizada, para acompanhar sua inscrição, clique no link Acompanhar inscrição/Ver processo.

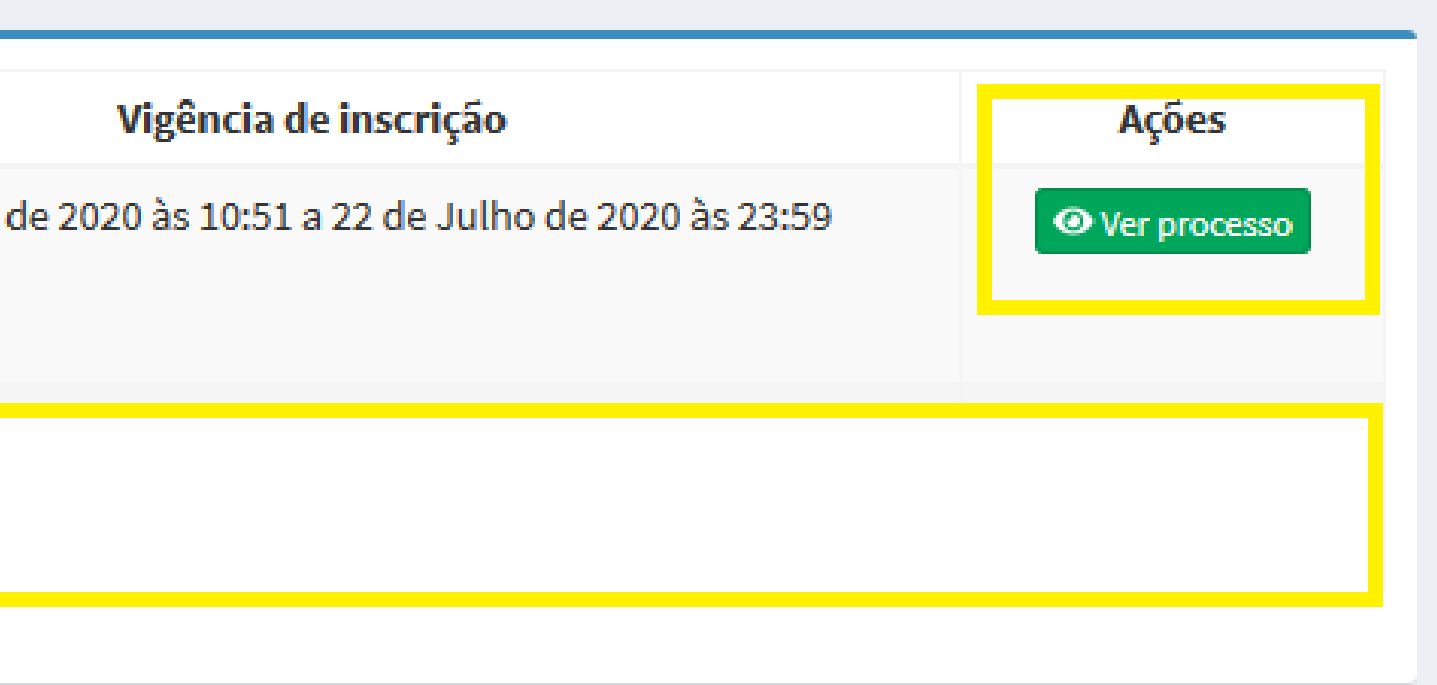

**CSHNB** 

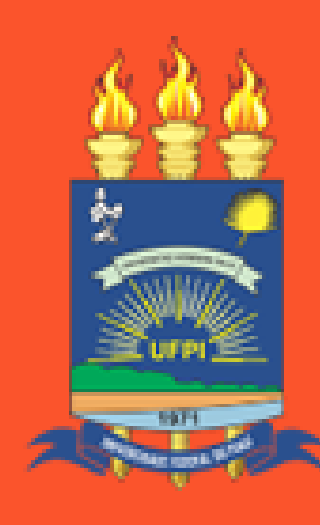

**UNIVERSIDADE** FEDERAL DO PIAUÍ

## **Ainda têm Dúvidas?**

**Entre em contato com a equipe de Assistentes Sociais do seu Campus através dos emails que constam no Edital.**

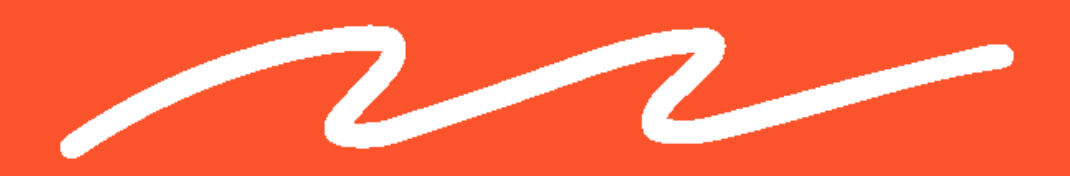